## **Job Aids**

## Edit Asset Records in KFS

**Overview:** This job aid demonstrates how Role 6 CAM Processors can edit assigned asset records in the Kuali Financial System (KFS). Fields that can be updated vary based on the timing in the asset's lifecycle. **Note:** unless otherwise noted, fields on the asset record are used to maintain and verify accuracy and should not contain internal unit notes or names.

1. Log in to ebs.msu.edu and click the Financial System tile.

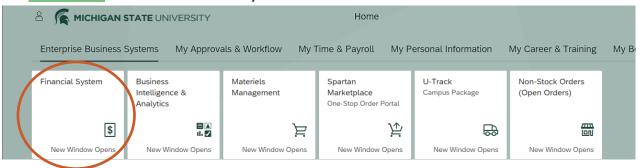

2. Navigate to the Lookup and Maintenance section and select Asset.

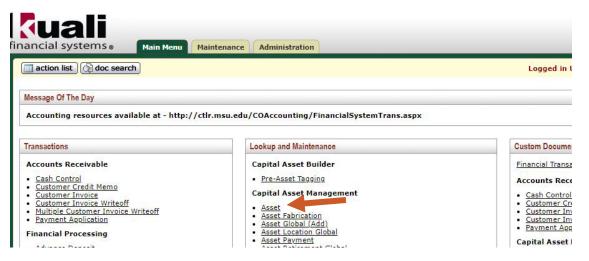

- 3. Enter the Asset Number and select Search.
  - a. **Note:** if an asset tag (barcode label) has been previously affixed to the asset, you can alternatively search by e the **Tag Number**.
- 4. Select the edit link in the corresponding search result.

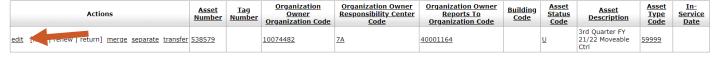

5. In the eDoc, enter a **Description** and **Explanation** indicating the changes being made to the asset record.

MICHIGAN STATE

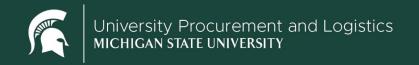

## **Job Aids**

- 6. Edit the desired fields in the right-hand column (New) of the Asset Detail Information tab.
  - a. **Note:** The following fields can be edited by the assigned Role 6 CAM Processor without intervention from the Capital Asset Management team...
    - i. Within thirty days of asset record creation.
      - 1. Asset tag (barcode label) number: the asset tag must be affixed to the front of the asset
      - 2. Asset type code: determined the depreciable life of the asset
      - 3. Asset description
      - 4. Manufacturer, model, and serial number
    - ii. Within the fiscal year the asset record was created, but after the thirty-day new record period.
      - 1. Asset type code
      - 2. Asset description
      - 3. Manufacturer, model, and serial number
    - iii. If the asset was created in a previous fiscal year.
      - 1. Manufacturer, model, and serial number
- 7. The asset's location can be updated at any time within the Asset Location tab's right-hand column (New).
- 8. The **Organization Information** tab can also be updated at any time by the Role 6 CAM Processor using the right-hand column (New).
  - a. Use the **Organization Inventory Name** field for unique asset names to assist with internal tracking. This field will populate in the UPL021 Moveable Asset Inventory report but is not used for audit purposes.
  - b. Enter the asset's principal investigator or responsible unit personnel in the **Asset Representative Name** field. This field will populate in the <u>UPL021 Moveable Asset Inventory report</u> but is not used for audit purposes.
- 9. When all desired changes have been made to the asset record, click **Submit** at the bottom of the eDoc.

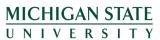